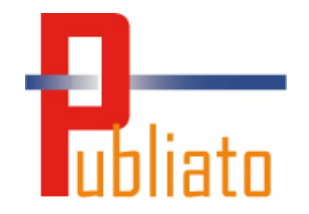

# PUBLIATO

# Benutzerhandbuch für die Online-Anwendung

01/06/2015

# Inhalt

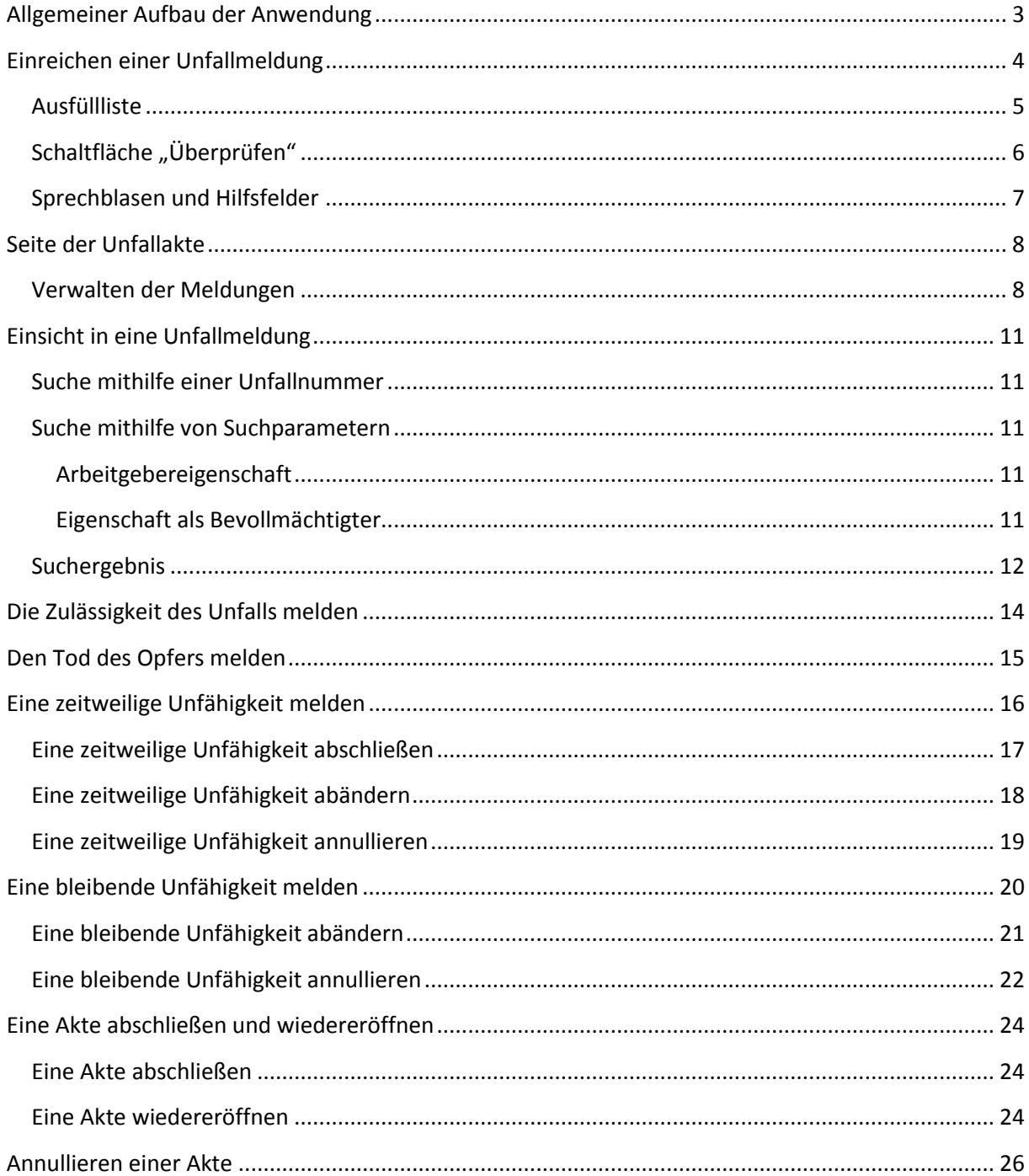

# <span id="page-2-0"></span>**Allgemeiner Aufbau der Anwendung**

Cornelatore Editionnel

Die vorliegende Anwendung bietet zwei wesentliche Funktionalitäten: Das Erstellen einer neuen Unfallmeldung und die Einsicht in eine Akte

Wenn Sie sich richtig identifiziert/authentifiziert haben und eine über eine Berechtigung für den Zugang zur Anwendung verfügen, gelangen Sie auf die Willkommensseite der Anwendung Publiato. Über diese Seite erhalten Sie direkten Zugriff auf die wesentlichen Funktionen der Anwendung. Sie ist immer durch Klick auf das Publiato-Logo oder über den Link "Homepage Publiato" in Header erreichbar.

Der Link "Neue Meldung" (1) ermöglicht "Einreichen einer Unfallmeldung".

Im Block "Eine Akte einsehen" (2) können Sie eine Akte wiederfinden, die bereits anhand verschiedener Parameter erstellt wurde. Eine Unfallakte wird erstellt, nachdem eine Unfallmeldung ausgefüllt wurde.

Im Feld "Gespeicherte Meldungen" (3) können die zeitweilig gespeicherten Unfallmeldungen aufgerufen werden. Da die Erstellung einer Meldung ziemlich mühsam sein kann, können Sie Ihre Meldung auch vorübergehend speichern, um später fortzufahren. Die in der Tabelle verfügbaren Meldungen werden zwischen allen Benutzern, die zum gleichen Unternehmen gehören und dieselbe Eigenschaft aufweisen, verteilt.

Für die optimale Nutzung der Anwendung empfehlen wir Ihnen den Einsatz von Firefox, Chrome oder Internet Explorer ab Version 8.

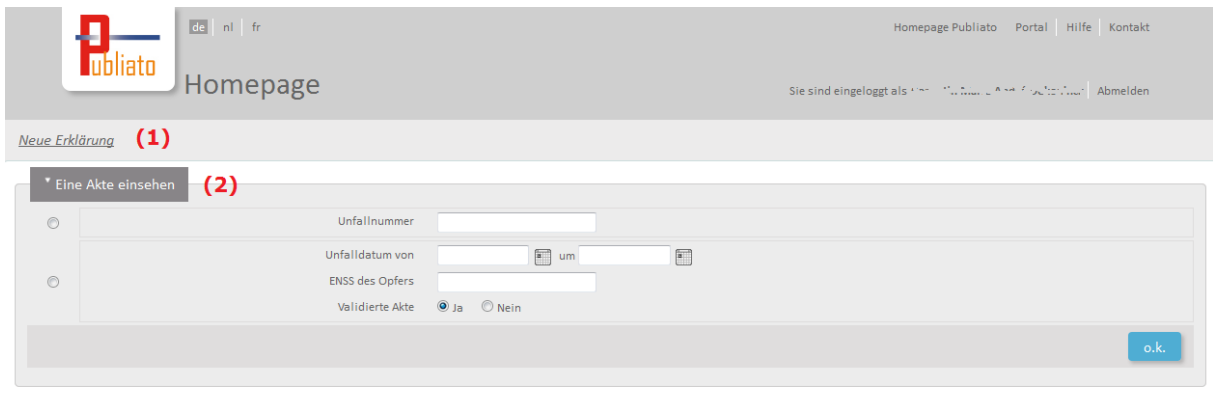

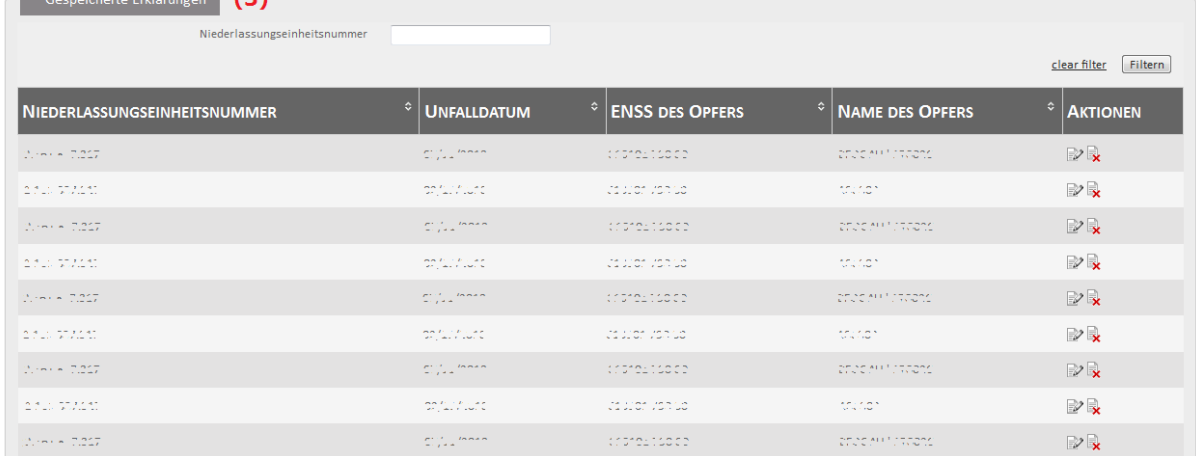

# <span id="page-3-0"></span>**Einreichen einer Unfallmeldung**

Die vollständige Beschreibung der Felder finden Sie in der "step by step"-Dokumentation: [https://www.socialsecurity.be/site\\_de/employer/applics/publiato/documents/pdf/stepbystep.pdf.](https://www.socialsecurity.be/site_de/employer/applics/publiato/documents/pdf/stepbystep.pdf)

Die Eingabefelder einer Meldung sind in mehrere Etappen aufgeteilt. Damit können Sie die jeweilige Entwicklung im Menü rechts verfolgen (2). Oberhalb der Felder befindet sich jeweils ein Überblick über die wesentlichen Daten (1).

Um die Datenkohärenz zu gewährleisten, ist die Reihenfolge der Etappen zu beachten. Auf das Menü rechts können Sie nicht klicken; die Navigation geschieht mithilfe der Schaltflächen "Weiter" und "Zurück" am unteren Bildschirmrand (3).

Dort (3) können Sie auch die Meldung speichern.

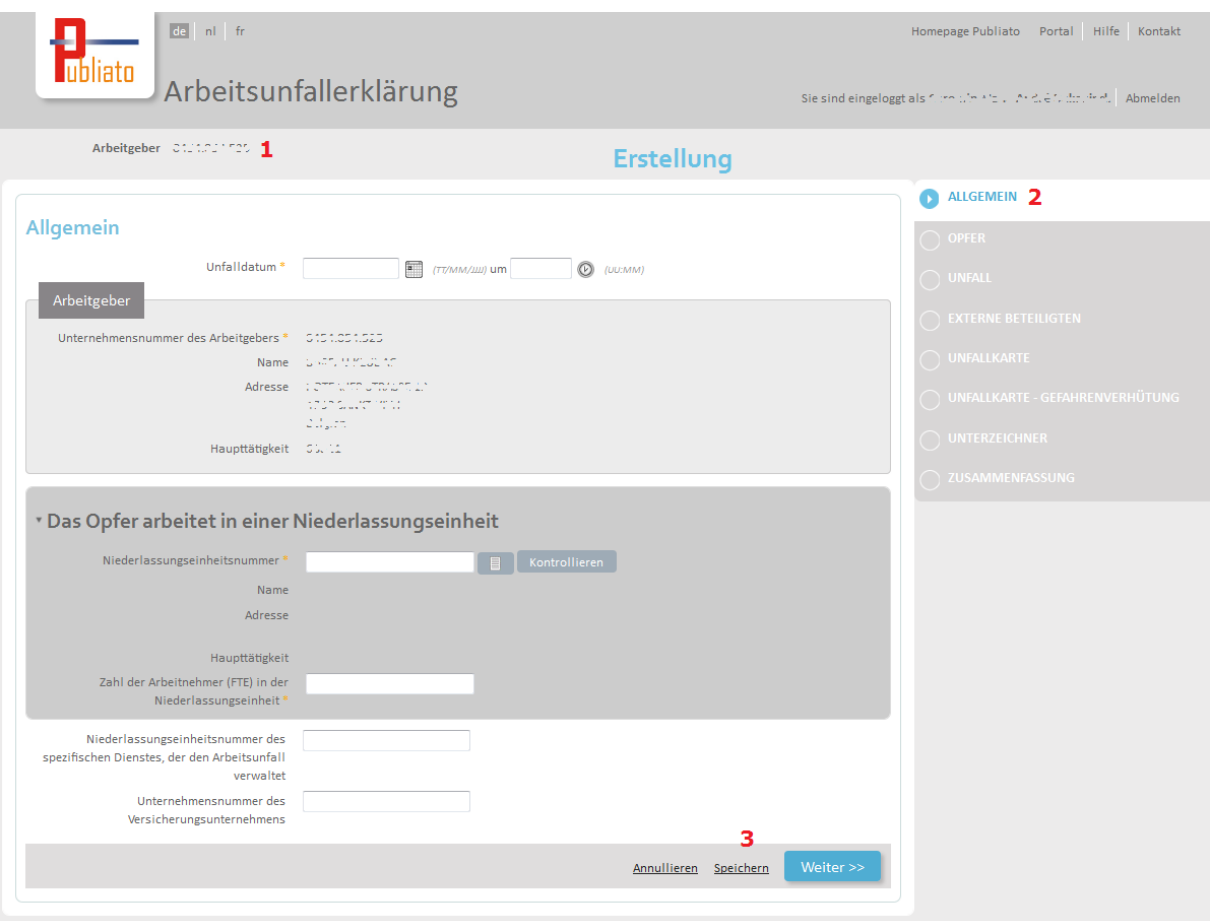

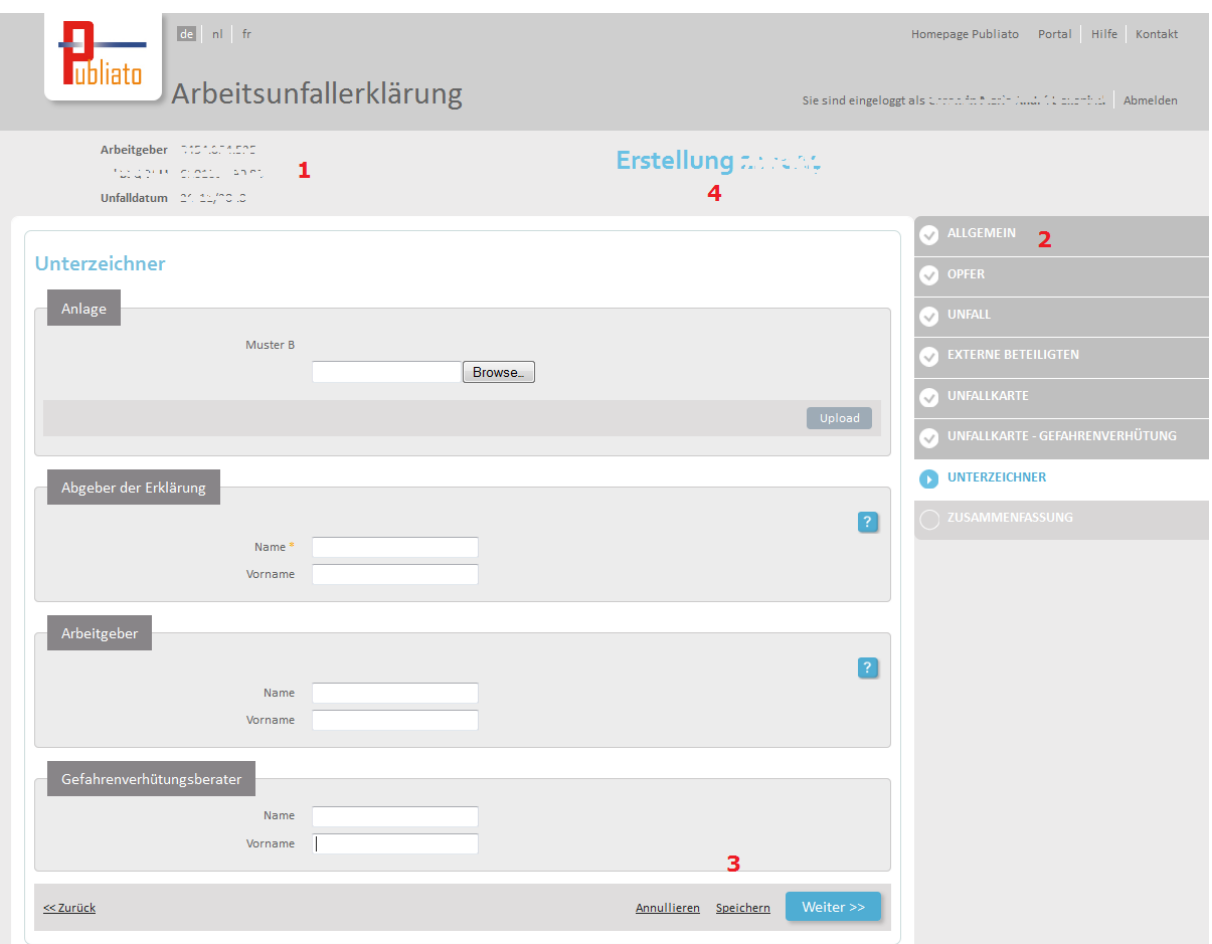

Zum Ausfüllen der Meldung stehen Ihnen mehrere Werkzeuge zur Verfügung.

### <span id="page-4-0"></span>**Ausfüllliste**

Die Ausfüllliste ist ein Symbol in Form einer Liste, über die sich ein Pop-up-Menü öffnet. Dieses Menü enthält die verfügbaren Daten, die in das entsprechende Feld eingegeben werden können.

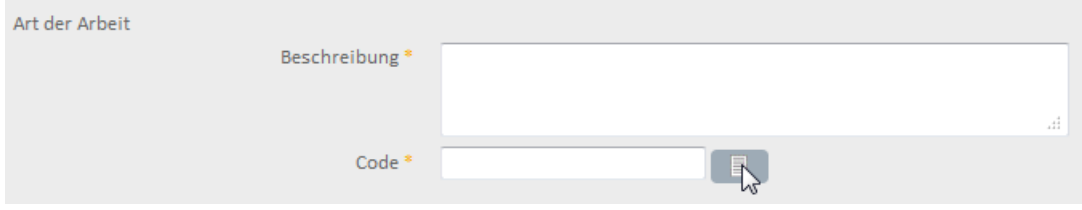

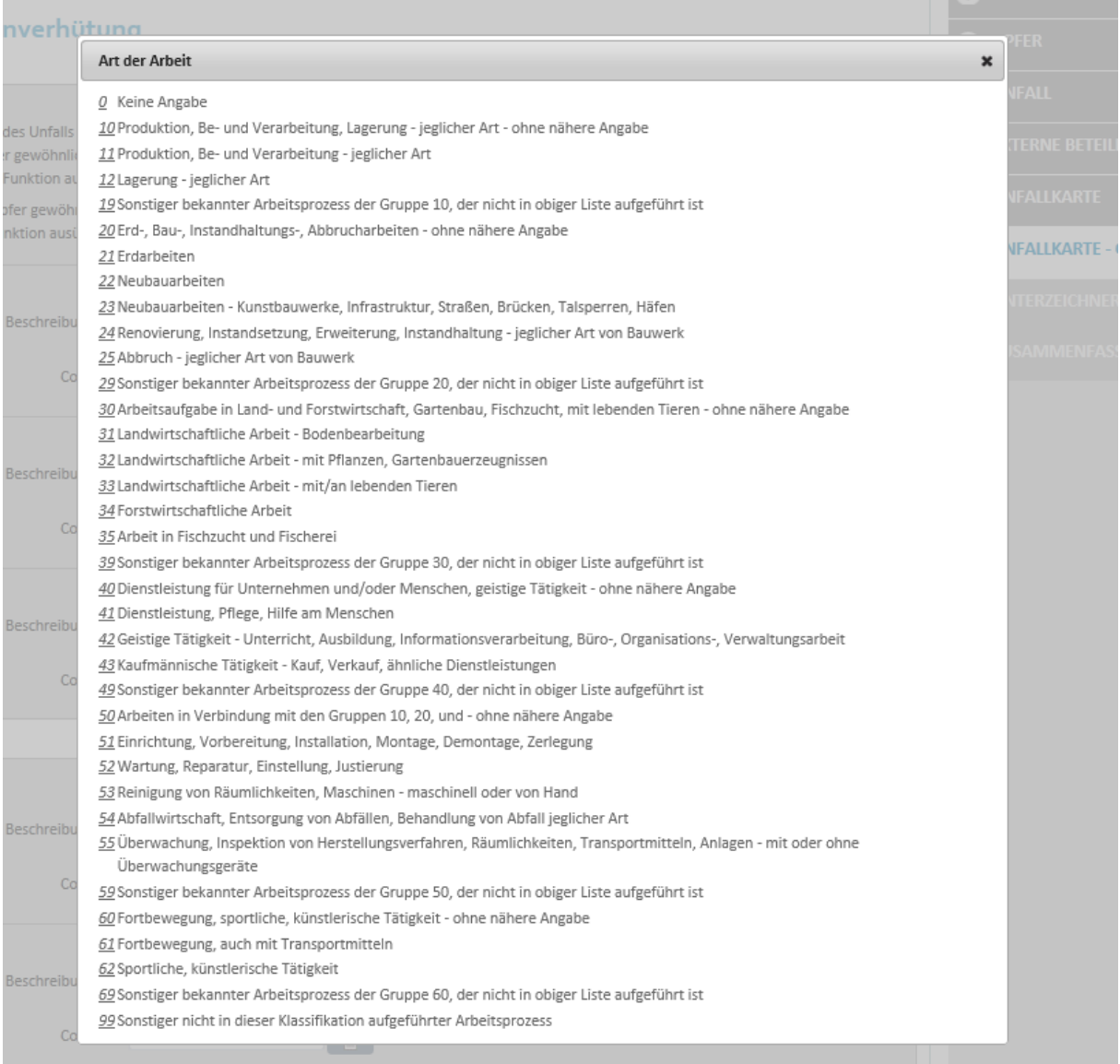

# <span id="page-5-0"></span>**Schaltfläche "Überprüfen"**

Der Arbeitgeber kann (eine Vollmacht vorausgesetzt) die ENSS und die Niederlassungsnummer des Unfallopfers einer "Überprüfung" unterziehen. Bei dieser Überprüfung wird eine Reihe von Informationen der Sozialen Sicherheit gesucht, anhand derer die eingegebenen Daten identifiziert oder überprüft werden können.

Im folgenden Beispiel für eine Niederlassungsnummer können wir mit der Schaltfläche "Kontrollieren" den Namen der lokalen Einheit sowie die Anschrift und die Hauptgeschäftstätigkeit anzeigen.

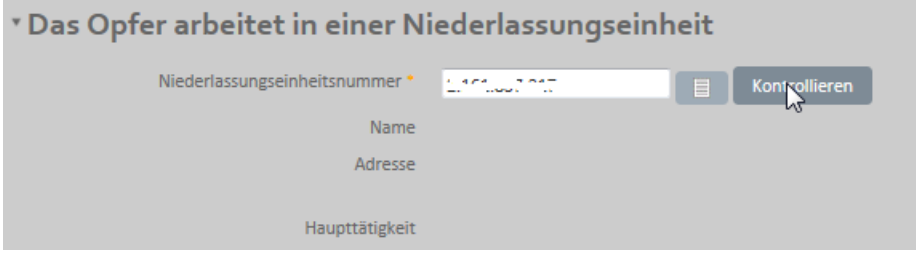

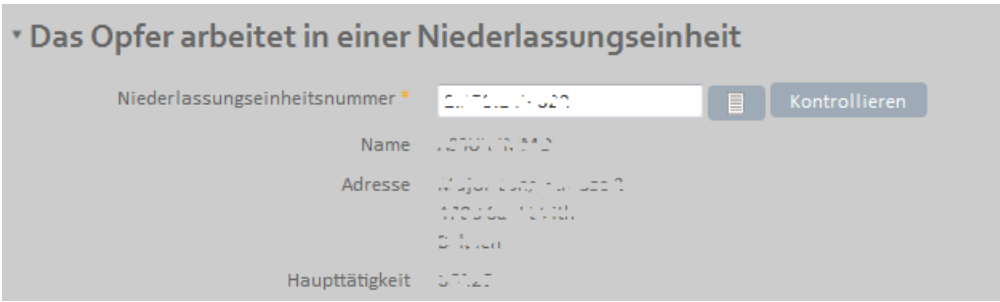

# <span id="page-6-0"></span>**Sprechblasen und Hilfsfelder**

An mehreren Stellen der Anwendung befinden sich Sprechblasen und Hilfsfelder, die das Ausfüllen des Formulars erleichtern.

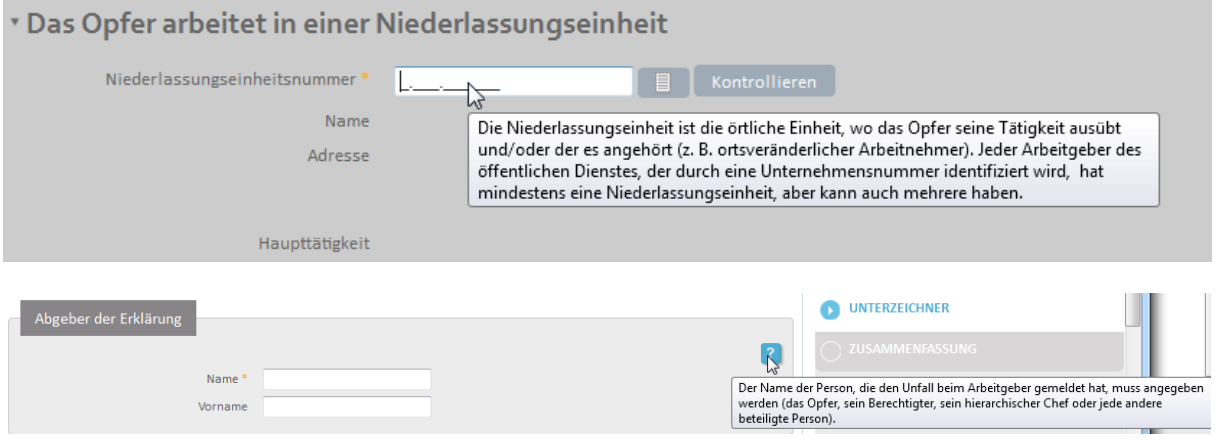

# <span id="page-7-0"></span>**Seite der Unfallakte**

Auf der Seite der Unfallakte können für eine Akte alle zu einem Unfall gehörenden Meldungen eingesehen werden. Auch die Eingabe und Verwaltung der Zulässigkeit, Zeitweilige Unfähigkeit, Bleibende Unfähigkeit und Todeserklärung ist auf dieser Seite möglich. Schließlich kann über diese Seite die Akte geändert oder annulliert werden.

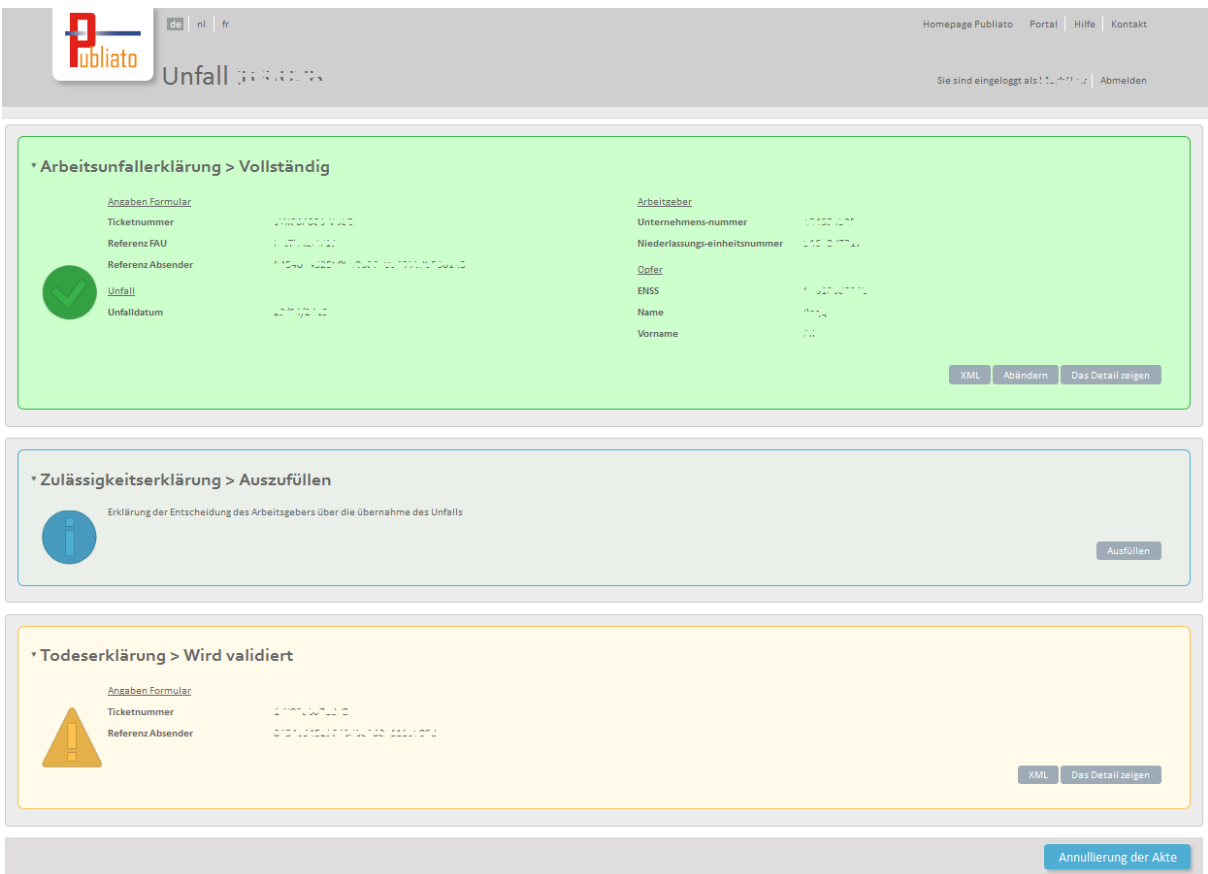

### <span id="page-7-1"></span>**Verwalten der Meldungen**

Die verschiedenen Meldungen einer Akte sind in Form von Farbblöcken dargestellt. Jeder dieser Blöcke beinhaltet:

- den Typ der Meldung: Arbeitsunfallmeldung, Zulässigkeitsmeldung oder Todesfallmeldung
- den Status: "In der Validierung", "Ausgefüllt", "Abgelehnt"...
- Anhand bestimmter Metadaten erhält der Benutzer eine Vorstellung vom Inhalt der Meldung.
- Eine Liste der Schaltflächen vermittelt einen Überblick über die einzelnen Aktionen, die möglich sind.

Jede Meldung hat einen Farbcode, der den Status anzeigt:

- Blau: Die Meldung wurde noch nicht ausgefüllt. Die einzige verfügbare Aktion ist daher "Ausfüllen".

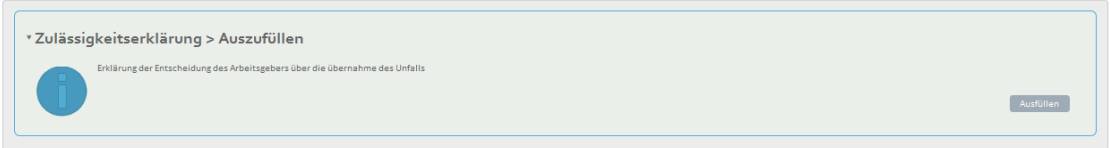

Anmerkung: Die Unfallmeldung darf nie diesen Status aufweisen, da sie für das Bestehen der Akte notwendig ist.

- Grün: Die Meldung wurde von Fedris validiert.

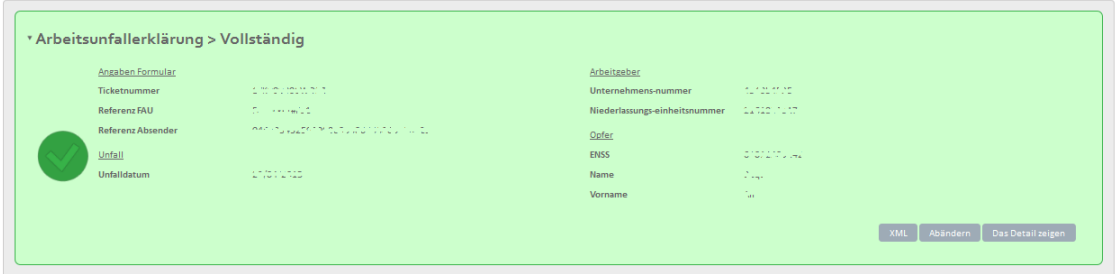

Wenn die Meldung vollständig ist, sind alle zulässigen Aktionen über dem Rahmen verfügbar. Die zulässigen Aktionen sind im Glossar des Fedris beschrieben: [https://www.socialsecurity.be/web7/glossat2/faces/html/glossaryList.xhtml.](https://www.socialsecurity.be/web7/glossat2/faces/html/glossaryList.xhtml) Es sind auch zwei Abfragemodule der Meldung verfügbar: entweder über die Anwendung (Detail anzeigen), oder direkt über XML.

- Orange: Die Meldung wurde an Fedris geschickt, befindet sich aber noch in der Validierung. Das bedeutet, dass sie vor der Genehmigung noch einigen Kontrollen oder Aktionen unterzogen wird und ihr Status gerade geändert wird. Die Validierungsperiode kann sich situationsbedingt unterscheiden, dauert aber in der Regel einige Minuten.

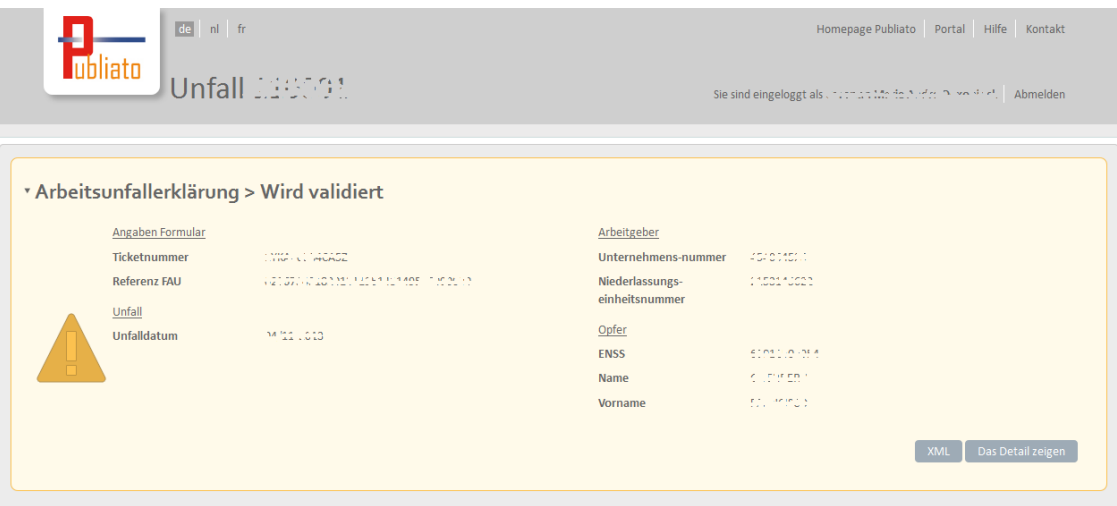

Wenn die Meldung gerade validiert wird, ist nur die Abfrage der Daten verfügbar: entweder über die Anwendung (Einzelheiten anzeigen) oder direkt über die XML. Für die derzeitigen Meldungen können keine weiteren Aktionen ausgeführt werden.

Rot: Die Meldung wird abgelehnt. Die Gründe werden dann angezeigt und weitere Informationen über die Gründe für die Ablehnung können im Glossar des Fedris eingesehen

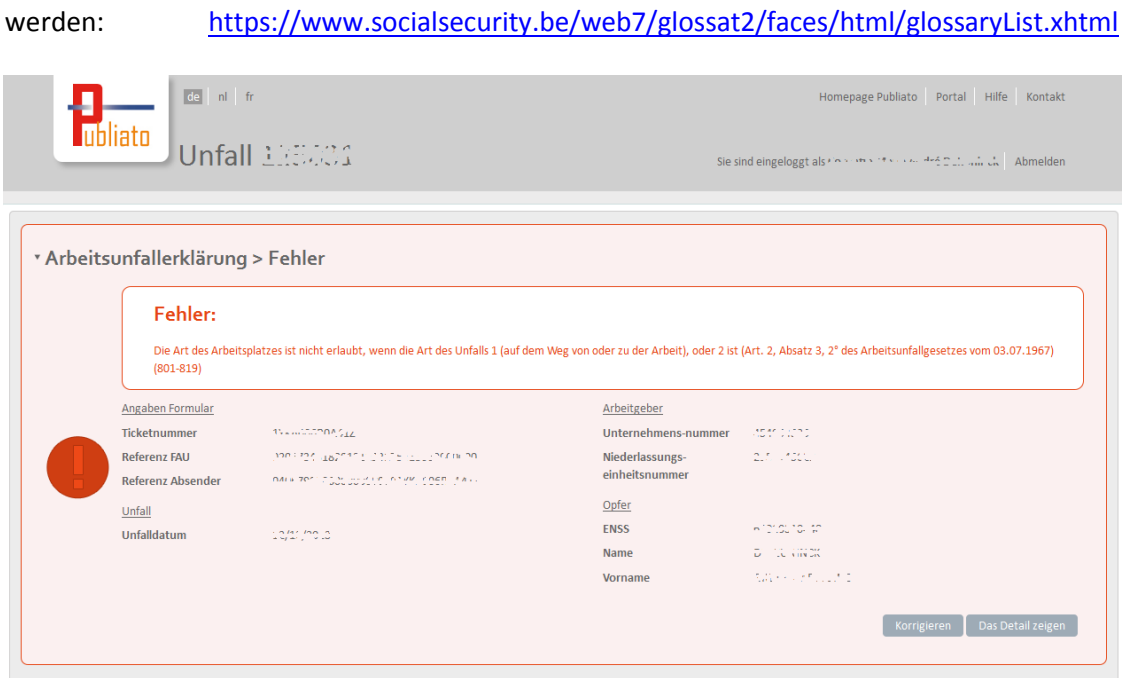

Bei einer fehlerhaften Meldung können nicht nur Einzelheiten korrigiert werden, sondern auch die Meldung. Das System wird dann versuchen, möglichst viele Daten zum Vorausfüllen einer neuen Meldung aufzurufen.

# <span id="page-10-0"></span>**Einsicht in eine Unfallmeldung**

Es gibt zwei Möglichkeiten, um eine frühere Unfallmeldung wiederzufinden: Entweder man kennt die Unfallnummer der Meldung oder man sucht sie anhand einer Reihe von Suchparametern.

### <span id="page-10-1"></span>**Suche mithilfe einer Unfallnummer**

Die Unfallnummer erhält man beim Einreichen oder Speichern einer Meldung. Damit wird eine Akte auf einzigartige Weise identifiziert.

Die Suche mithilfe der Unfallnummer führt direkt zu "Suchergebnis".

### <span id="page-10-2"></span>**Suche mithilfe von Suchparametern**

Die Suche nach Parametern unterscheidet sich je nachdem, ob die Verbindung in der Eigenschaft als Arbeitgeber oder als Bevollmächtigter hergestellt wird.

### <span id="page-10-3"></span>*Arbeitgebereigenschaft*

Für einen Arbeitgeber ist die Suche anhand folgender Parameter möglich:

- Unfalldatum: Für das Unfalldatum werden zwei Eckdaten vorgeschlagen. Falls beide Eckdaten eingegeben werden, befinden sich alle angezeigten Ergebnisse zwischen diesen beiden Eckdaten.
- ENSS des Unfallopfers: Falls dieses Feld ausgefüllt wird, werden nur die Meldungen, bei denen das Opfer der angerechneten ENSS entspricht, angezeigt.
- Validierte Akte: Ist das Feld auf "Nein" eingestellt, werden nur die Akten ohne Rückmeldung für die Unfallmeldung angezeigt. Das entspricht den derzeit bearbeiteten Unfallmeldungen. Ist das Feld auf "Ja" eingestellt, werden nur die Akten mit Rückmeldung für die Unfallmeldung angezeigt. Zum Ausfüllen einer Meldung der Zulässigkeit, eines Todesfalls oder einer Änderung muss die Akte validiert werden.

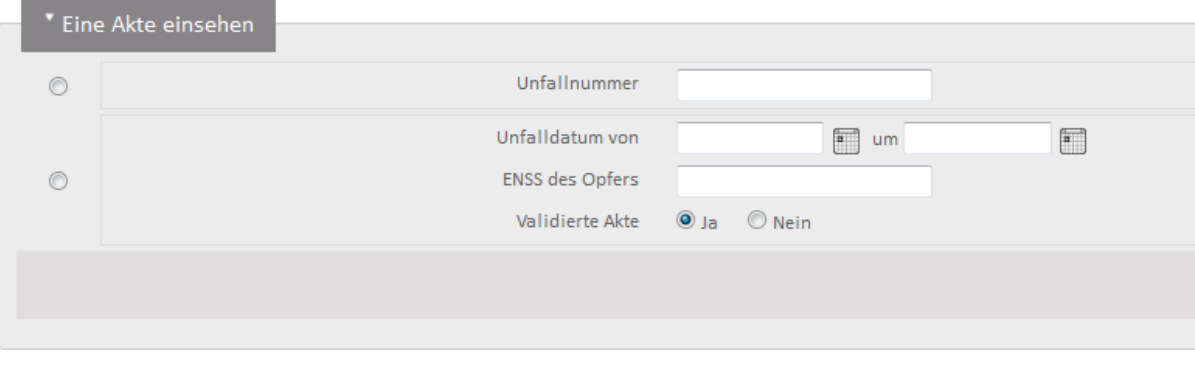

### <span id="page-10-4"></span>*Eigenschaft als Bevollmächtigter*

Für einen Bevollmächtigten erfolgt die Suche anhand folgender Parameter:

- Unfalldatum: Dieser Parameter muss eingegeben werden, um die Vollmacht für die Anwendung zu überprüfen. Die Eckdaten müssen innerhalb desselben Quartals liegen. Die angezeigten Ergebnisse entsprechen denen, bei denen sich das Unfalldatum zwischen diesen

### beiden aus der Eckdaten Eckdaten befindet.

- Unternehmensnummer des Arbeitgebers: Die Kennnummer des Arbeitgebers wird benötigt, um die Vollmacht überprüfen zu können. Die angezeigten Akten sind diejenigen, bei denen der in der Meldung enthaltene Arbeitgeber dem in das Feld eingegebenen Arbeitgeber entspricht.
- Validierte Akte: Ist das Feld auf "Nein" eingestellt, werden nur die Akten ohne Rückmeldung für die Unfallmeldung angezeigt. Das entspricht den derzeit bearbeiteten Unfallmeldungen. Ist das Feld auf "Ja" eingestellt, werden nur die Akten mit Rückmeldung für die Unfallmeldung angezeigt. Zum Ausfüllen einer Meldung der Zulässigkeit, des Todes oder einer Änderung muss die Akte validiert werden.

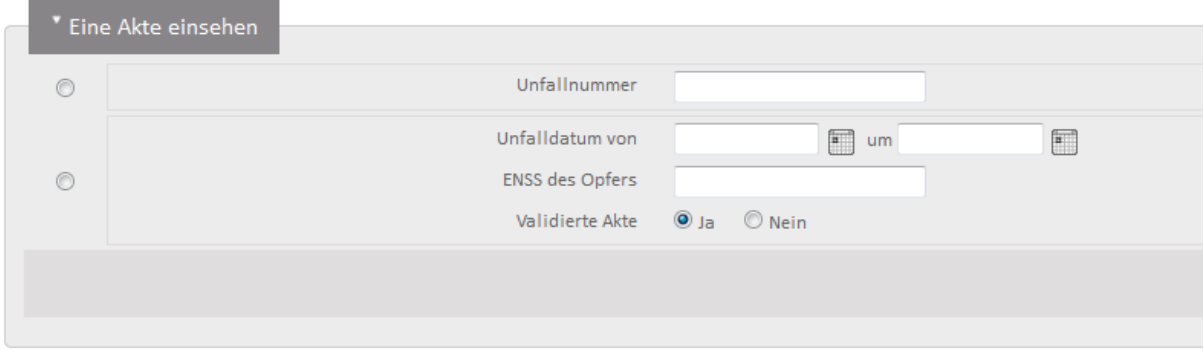

### <span id="page-11-0"></span>**Suchergebnis**

Wenn eine Akte mithilfe der Parameter gesucht wird, wird das Ergebnis in einer Tabelle mit den wesentlichen Daten zur Identifizierung einer Meldung angezeigt. Ein Filter sowie eine Möglichkeit zum Sortieren erleichtern die Navigation innerhalb der Ergebnisse.

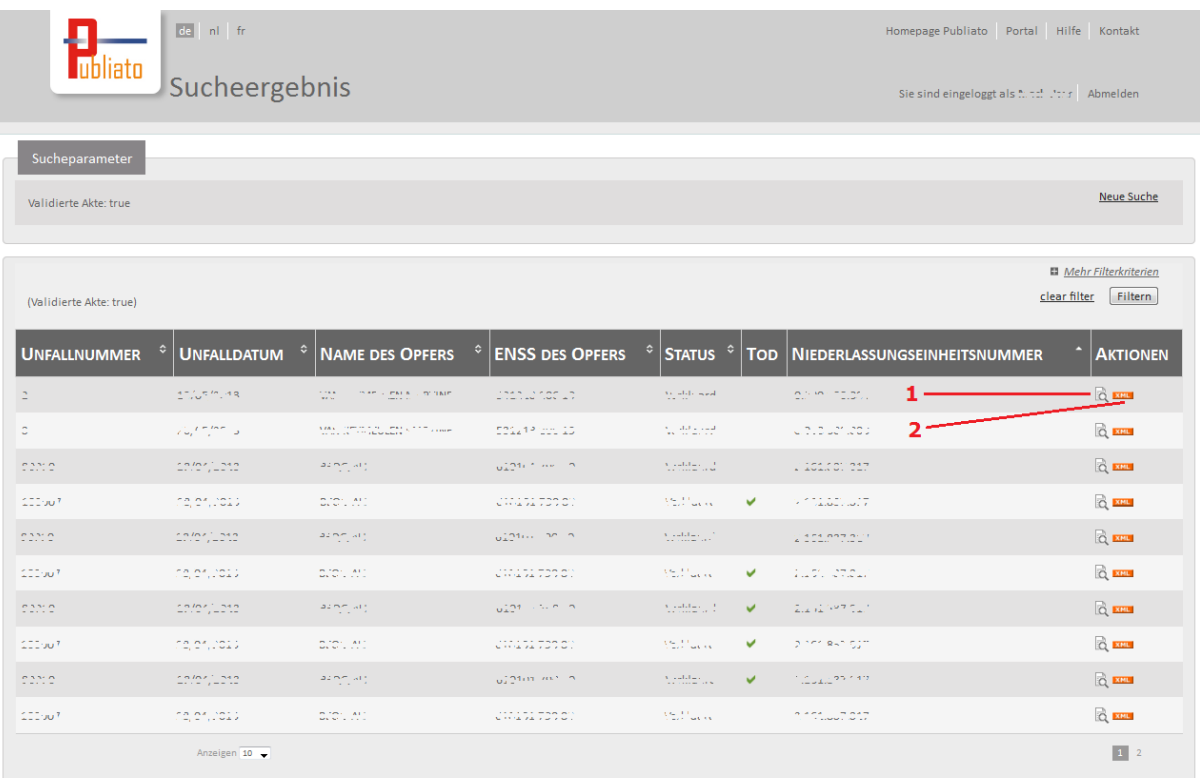

Diese Seite ermöglicht zwei Aktionen für jede Akte, die den Suchparametern entspricht.

Erstens ist über das Symbol (1) der direkte Zugriff auf die "Seite der Unfallakte" möglich (1).

Mit dem Symbol (2) können alle im Fedris für die entsprechende Akte gemeldeten XML angezeigt werden.

# <span id="page-13-0"></span>**Die Zulässigkeit des Unfalls melden**

Sobald Sie eine Unfallerklärung erstattet haben, können Sie eine Zulässigkeitserklärung versenden.

Dafür rufen Sie die Arbeitsunfallerklärung ab, und klicken Sie auf "Ausfüllen" im Feld "Zulässigkeitserklärung > Auszufüllen".

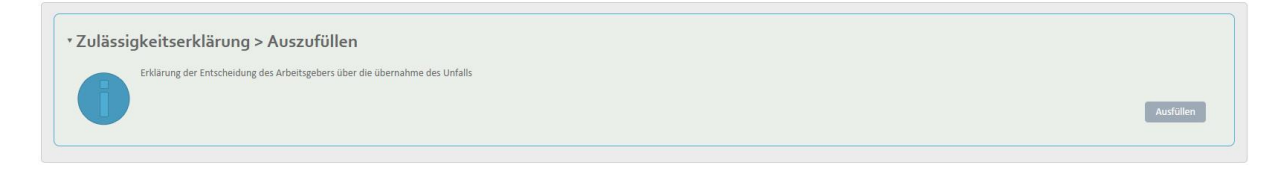

Dann kreuzen Sie die passende Zulässigkeit an, und bestätigen Sie, indem Sie auf *"Versenden"* klicken. Klicken Sie auf *"Zurück"*, wenn Sie zur Übersicht der Unfallerklärung zurückkehren wollen, ohne, dass Sie diese Zulässigkeitserklärung versenden.

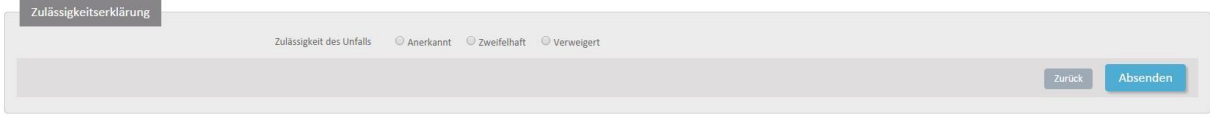

Die Zulässigkeitserklärung wird jetzt validiert (orangefarbener Block). Dieser Block wird grün, sobald die Erklärung validiert wurde, und keine Fehler enthält. Sollte die Erklärung verweigert werden, wird dieser Block rot.

# <span id="page-14-0"></span>**Den Tod des Opfers melden**

Sobald Sie eine Erklärung erstattet haben, können Sie gegebenenfalls den Tod des Opfers infolge des Unfalls melden.

Nachdem Sie die Unfallerklärung abgerufen haben, können Sie im Feld "Erklärung des Todes" auf "Ausfüllen" klicken.

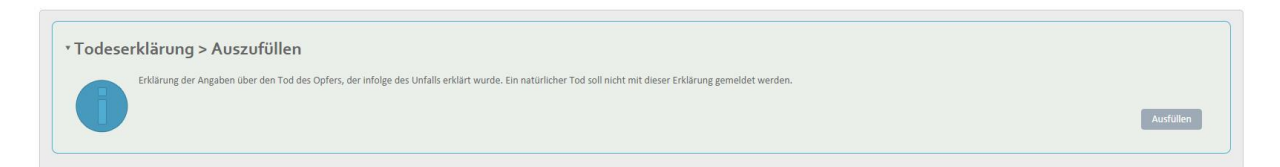

Dann füllen Sie das Sterbedatum aus, und den Kausalzusammenhang zwischen dem Tod und dem Unfall. Sie kehren zurück zur Übersicht der Unfallakte, ohne, dass Sie die Todeserklärung versenden, indem Sie auf "Zurück" klicken. Wenn Sie die Todeserklärung versenden möchten, klicken Sie auf "Versenden".

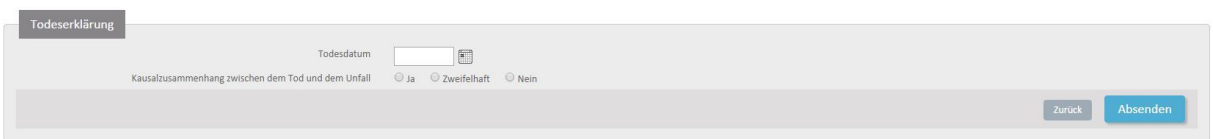

Die Todeserklärung wird jetzt validiert (orangefarbener Block). Sobald die Todeserklärung validiert ist, und keine Fehler enthält, wird dieser Block grün. Wenn die Erklärung verweigert wird, wird dieser Block rot.

# <span id="page-15-0"></span>**Eine zeitweilige Unfähigkeit melden**

Sobald eine Unfallerklärung erstattet wurde, kann eine zeitweilige Unfähigkeit gemeldet werden.

Dafür rufen Sie die Arbeitsunfallerklärung ab, und klicken Sie im Feld "Zeitweilige Unfähigkeit" auf "Ausfüllen".

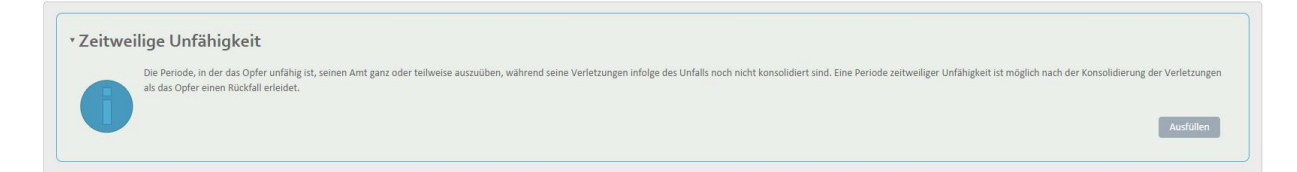

Danach füllen Sie das Anfangsdatum, den Grad und die Zulässigkeit der zeitweiligen Unfähigkeit ein. Sie kehren zurück zur Übersicht der Unfallakte, ohne, dass Sie die zeitweilige Unfähigkeit versenden, indem Sie auf "Zurück" klicken. Wenn Sie die zeitweilige Unfähigkeit versenden möchten, klicken Sie auf "Hinzufügen".

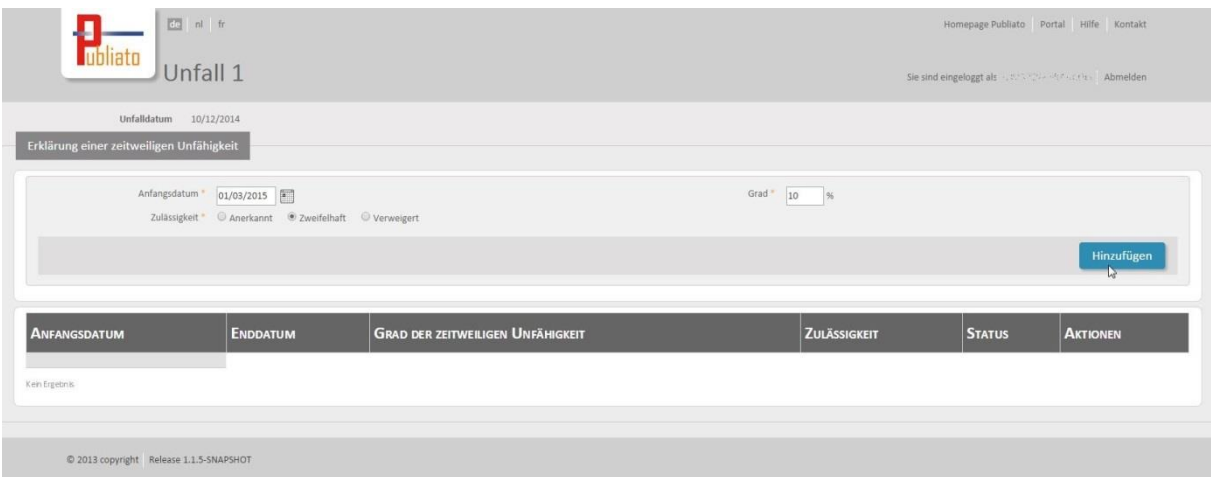

Die Erklärung der zeitweiligen Unfähigkeit wird jetzt validiert (orangefarbener Block). Sobald die Erklärung validiert ist, und keine Fehler enthält, wird dieser Block grün. Wenn die Erklärung verweigert wird, wird dieser Block rot.

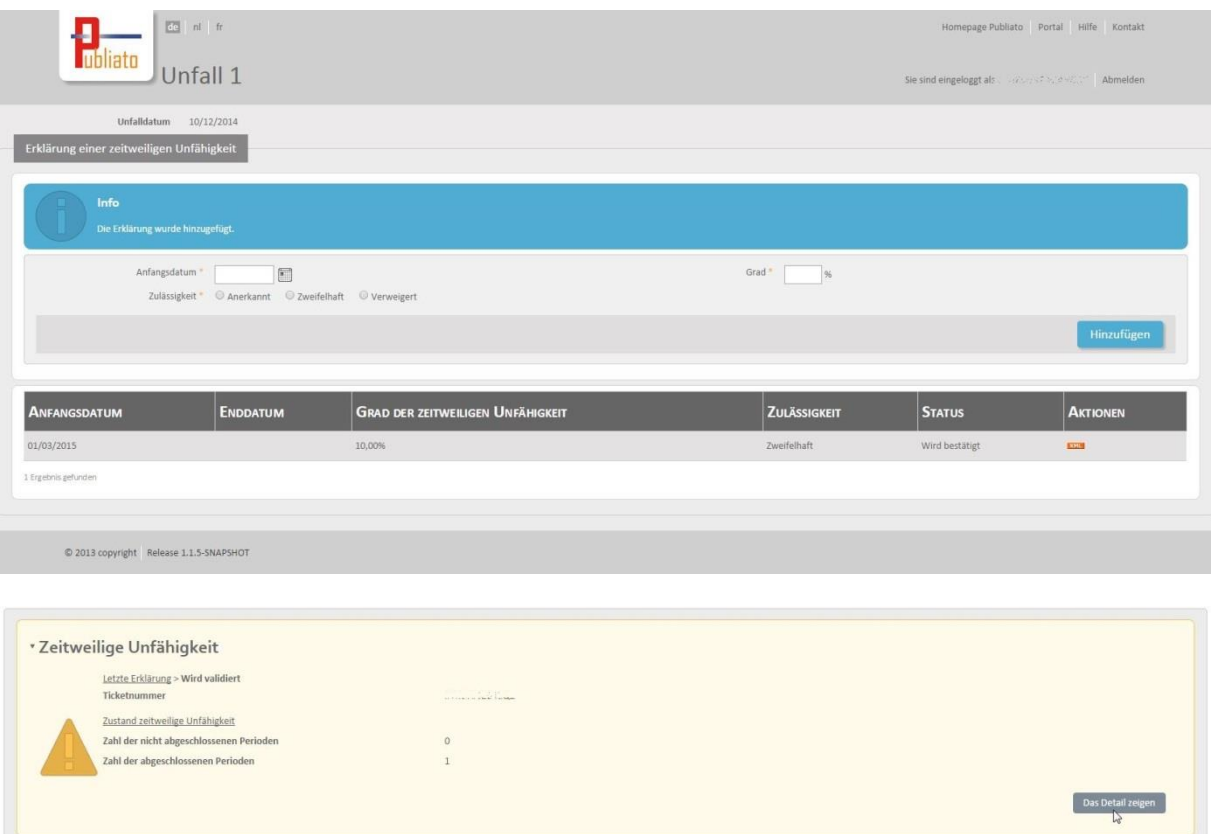

### <span id="page-16-0"></span>**Eine zeitweilige Unfähigkeit abschließen**

Sie können eine validierte zeitweilige Unfähigkeit abschließen, indem Sie ein Enddatum hinzufügen.

Dafür klicken Sie auf  $\boxtimes$  neben der zeitweiligen Unfähigkeit.

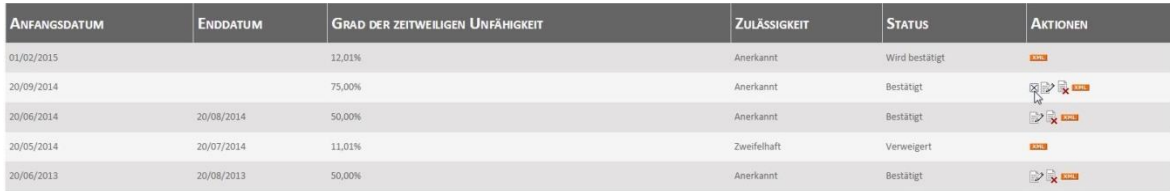

Nachdem können Sie der zeitweiligen Unfähigkeit ein Enddatum hinzufügen. Sie kehren zurück zur Übersicht der zeitweiligen Unfähigkeit, ohne, dass Sie das Enddatum hinzufügen, indem Sie auf "Annullieren" klicken. Wenn Sie das Enddatum hinzufügen möchten, klicken Sie auf "Versenden".

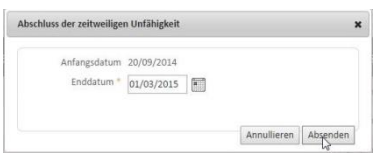

Nachdem Sie das Enddatum versendet haben, empfangen Sie eine Mitteilung, und bekommt die abgeschlossene zeitweilige Unfähigkeit den Status "Abgeschlossen".

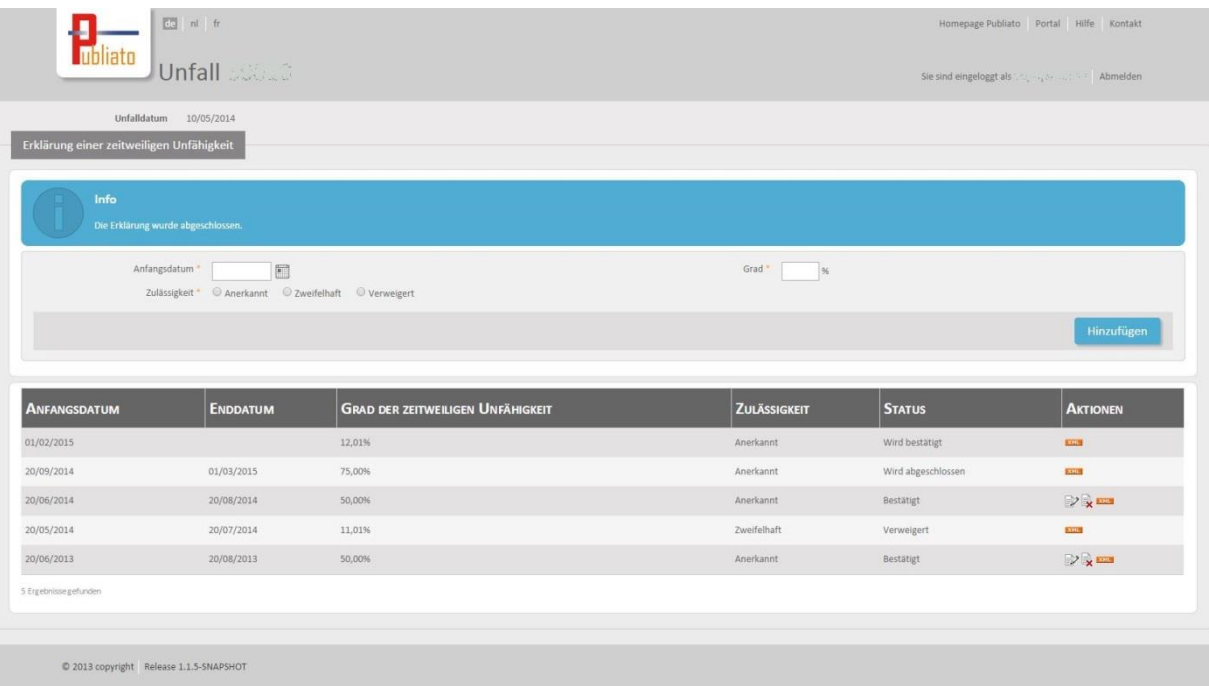

## <span id="page-17-0"></span>**Eine zeitweilige Unfähigkeit abändern**

Eine validierte zeitweilige Unfähigkeit kann abgeändert werden. Dafür klicken Sie auf **1988** neben der zeitweiligen Unfähigkeit, die Sie abändern möchten.

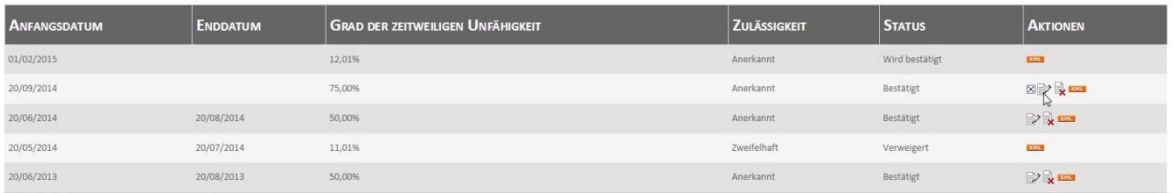

Nachdem können die Zulässigkeit, und das Enddatum der zeitweiligen Unfähigkeit, falls es schon ausgefüllt wurde, abgeändert werden. Der Grad zeitweiliger Unfähigkeit kann nicht abgeändert werden. Sie kehren zurück zur Übersicht der zeitweiligen Unfähigkeit, ohne etwas abzuändern, indem Sie auf "Annullieren" klicken. Wenn Sie die Abänderung durchführen möchten, klicken Sie auf "Versenden".

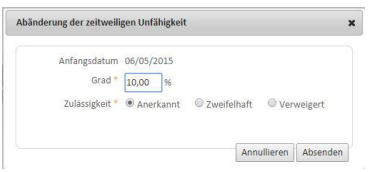

Sobald Sie eine Abänderung versendet haben, empfangen Sie eine Mitteilung, und bekommt die abgeänderte zeitweilige Unfähigkeit den Status "Wird geändert".

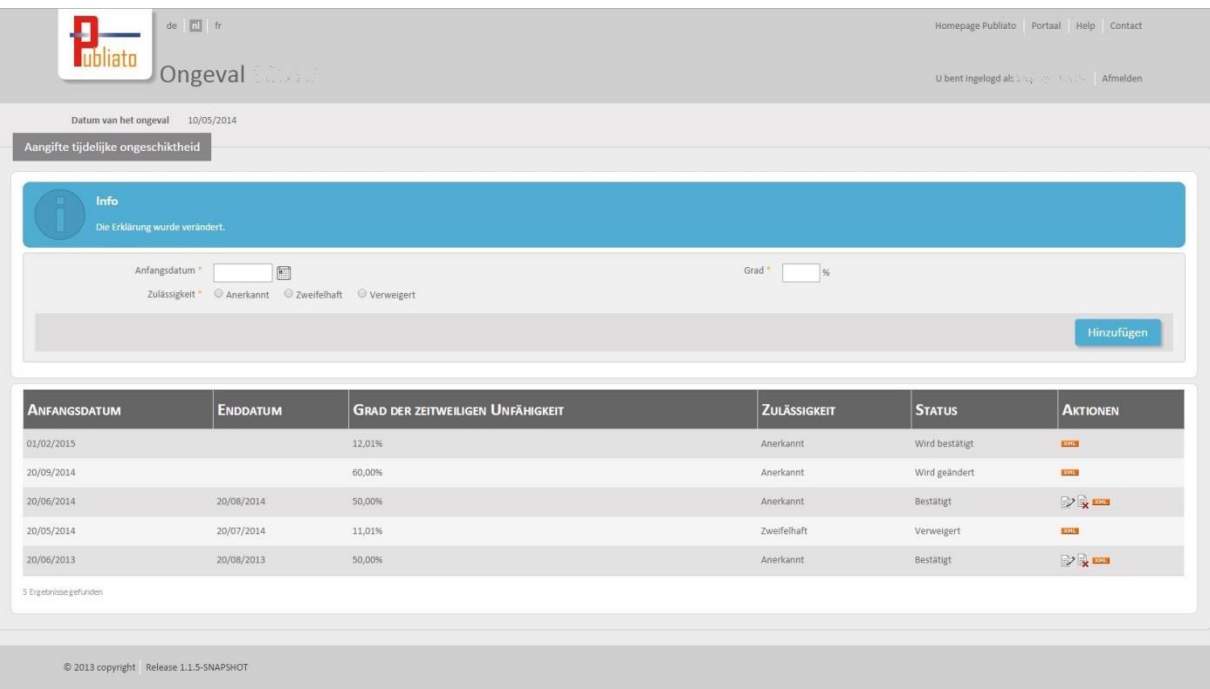

### <span id="page-18-0"></span>**Eine zeitweilige Unfähigkeit annullieren**

Eine validierte zeitweilige Unfähigkeit kann abgeändert werden. Dafür klicken Sie auf **1988** neben der zeitweiligen Unfähigkeit, die Sie annullieren möchten.

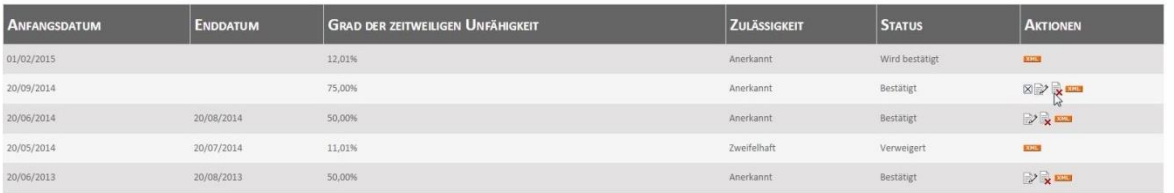

Sie kehren zurück zur Übersicht der zeitweiligen Unfähigkeit, ohne zu annullieren, indem Sie im Popup-Fenster auf "Nein" klicken. Wenn Sie die Annullierung durchführen möchten, klicken Sie auf "Ja".

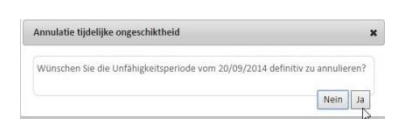

Nachdem Sie annulliert haben, empfangen Sie eine Mitteilung, und wird die zeitweilige Unfähigkeit aus der Liste entfernt.

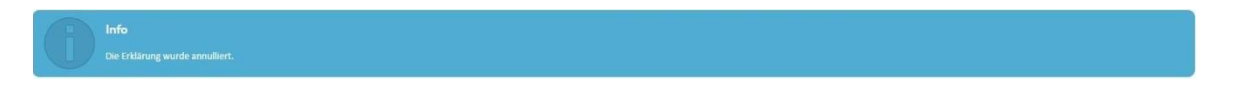

# <span id="page-19-0"></span>**Eine bleibende Unfähigkeit melden**

Sobald Sie eine Unfallerklärung erstattet haben, können Sie eine bleibende Unfähigkeit melden.

Dafür rufen Sie die Unfallerklärung ab, und klicken Sie im Feld "Bleibende Unfähigkeit" auf "Ausfüllen".

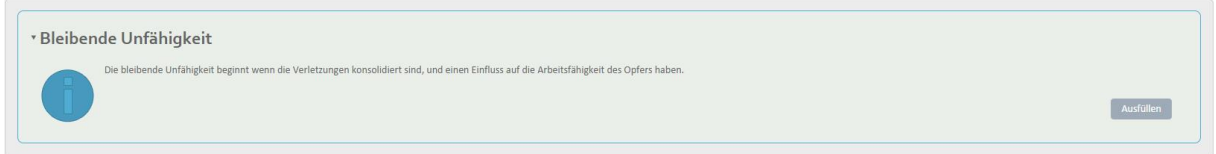

Nachdem füllen Sie die verpflichteten und, gegebenenfalls, zusätzlichen Angaben aus. Sie kehren zur Übersicht der Unfallakte zurück, ohne, dass Sie die bleibende Unfähigkeit versenden, indem Sie auf "Zurück" klicken. Wenn Sie die bleibende Unfähigkeit versenden möchten, klicken Sie auf "Absenden".

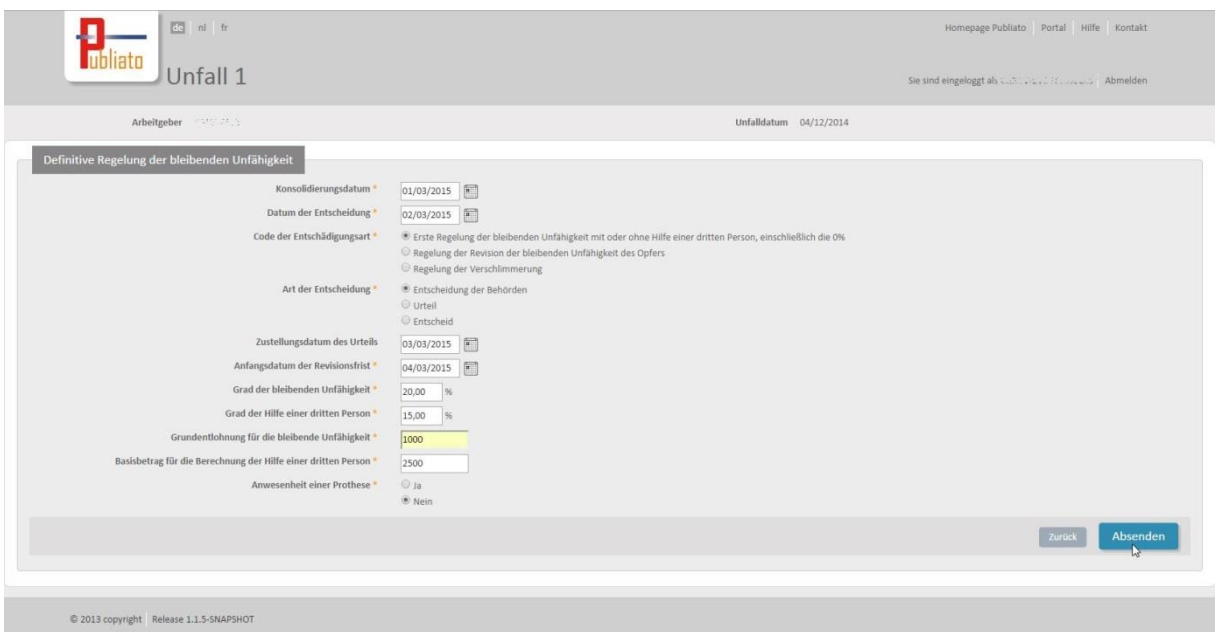

Die Erklärung bleibender Unfähigkeit wird jetzt validiert (orangefarbener Block). Sobald die Unfähigkeit validiert ist, und keine Fehler enthält, wird dieser Block grün. Im Fall einer verweigerten Erklärung wird dieser Block rot.

Wenn Sie noch eine bleibende Unfähigkeit hinzufügen möchten, klicken Sie auf 'Eine neue Unfähigkeit hinzufügen", und gehen Sie wie oben beschrieben vor.

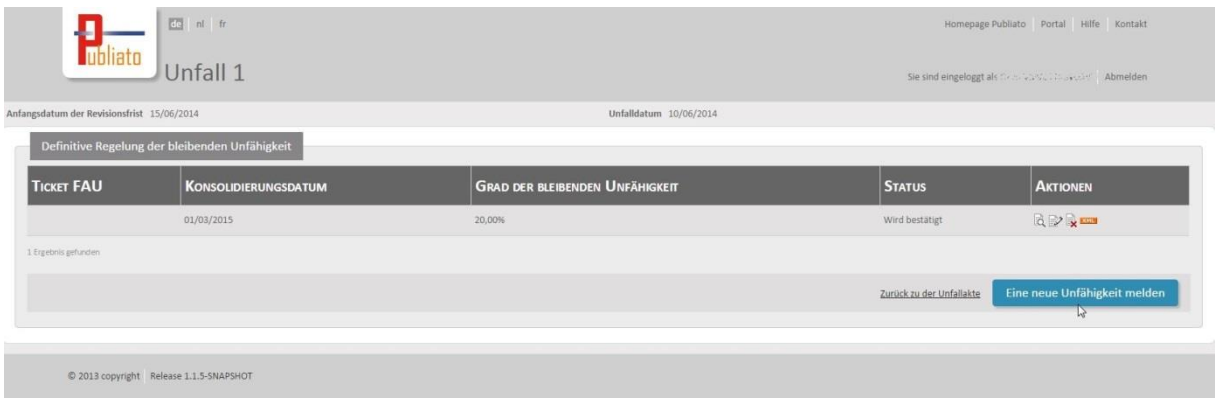

### <span id="page-20-0"></span>**Eine bleibende Unfähigkeit abändern**

Sie können eine bleibende Unfähigkeit abändern, indem Sie im Block der bleibenden Unfähigkeit auf

"Das Detail anzeigen" klicken, und nachdem auf **neben der bleibenden Unfähigkeit**, die Sie abändern möchten.

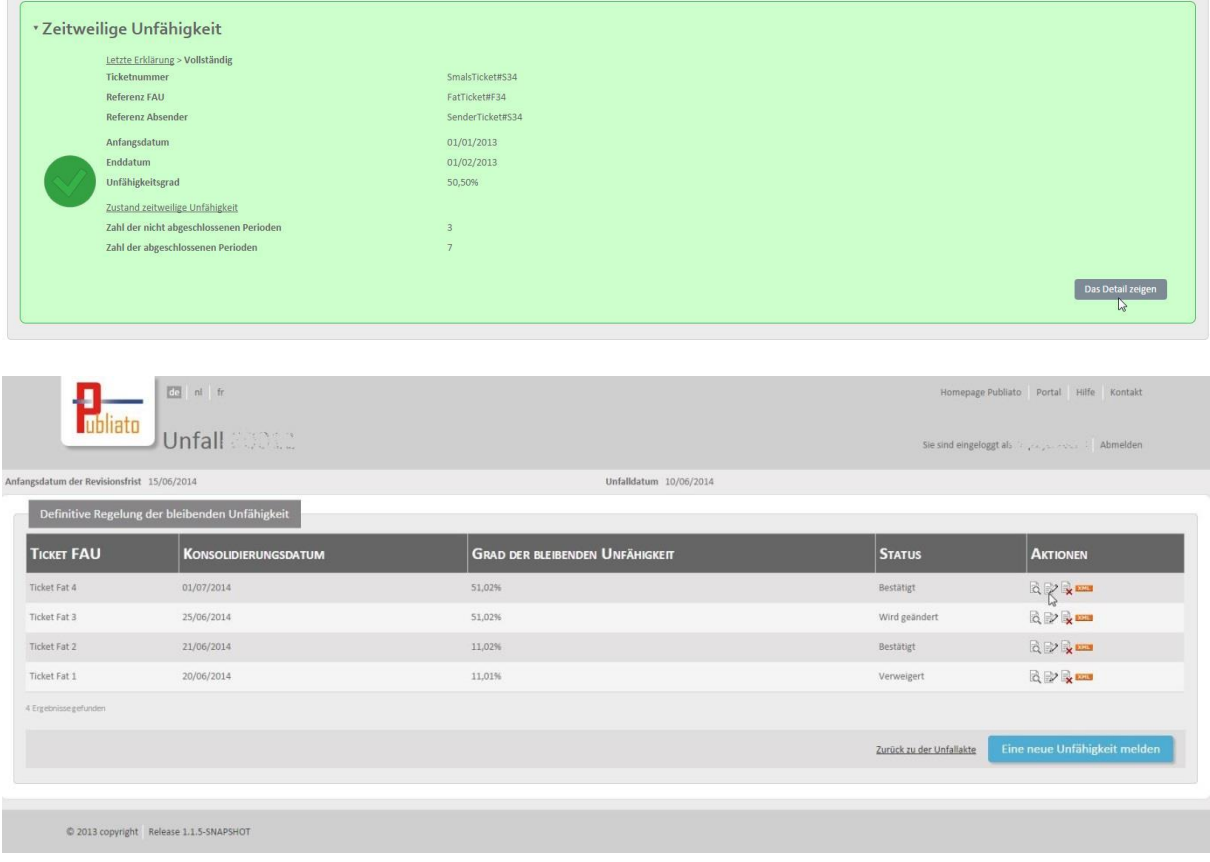

Nachdem können Sie die gewünschten Felder abändern. Sie kehren zur Übersicht der bleibenden Unfähigkeit zurück, ohne, dass Sie diese abändern, indem Sie auf "Annullieren" klicken. Wenn Sie die Abänderung durchführen möchten, klicken Sie auf "Versenden".

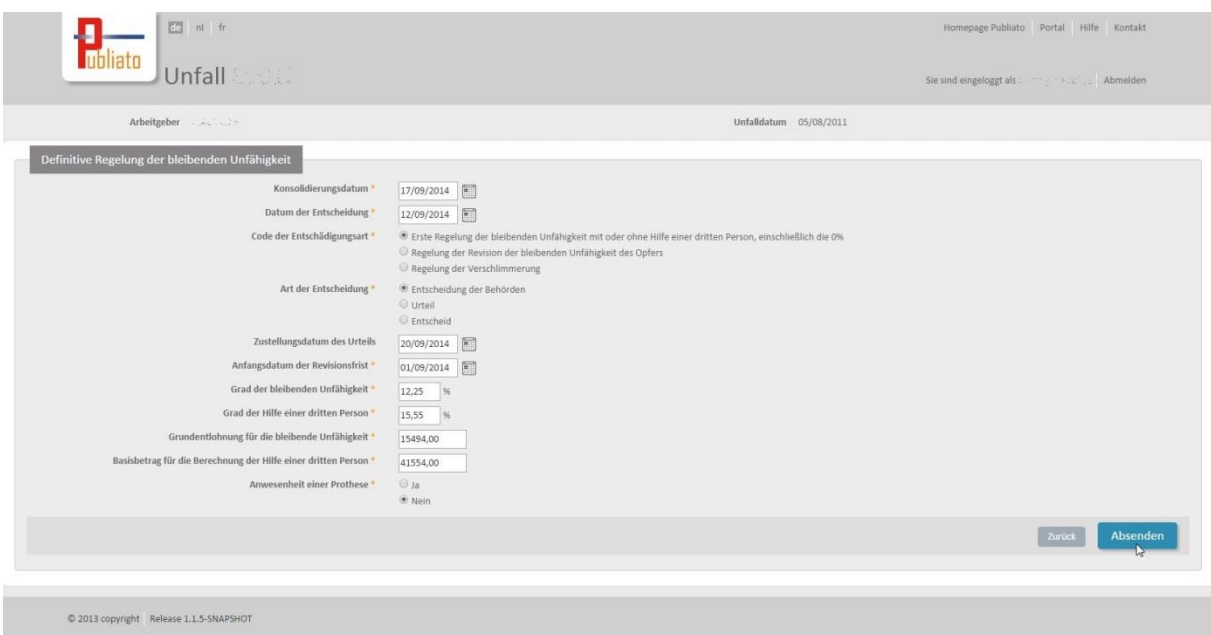

Beim Versenden der Abänderung bekommen Sie eine Mitteilung, und bekommt die abgeänderte bleibende Unfähigkeit den Status "Abgeändert".

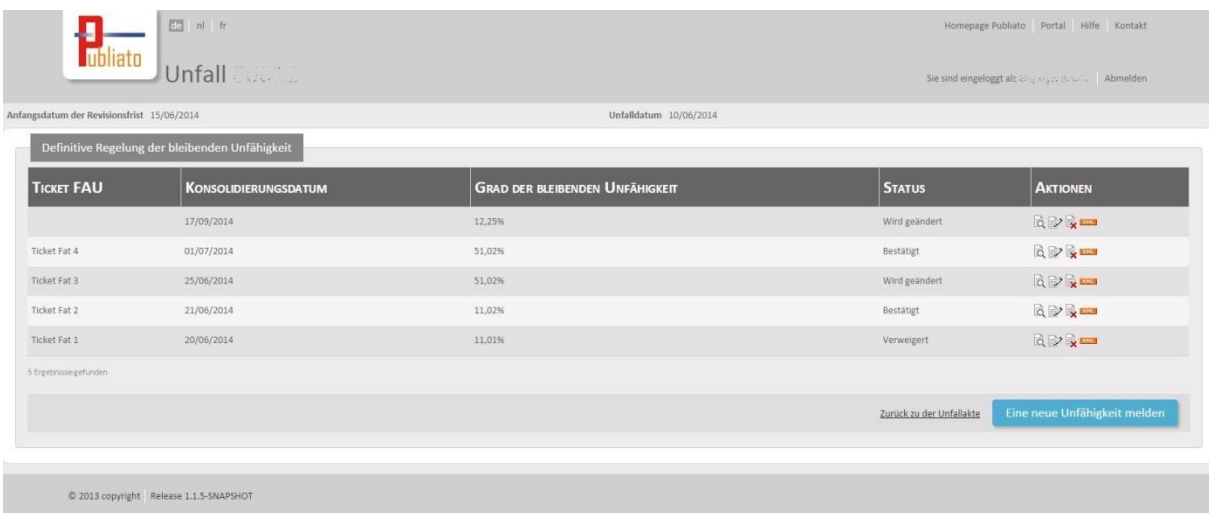

# <span id="page-21-0"></span>**Eine bleibende Unfähigkeit annullieren**

Sie können eine validierte bleibende Unfähigkeit abändern, indem Sie neben der bleibenden

Unfähigkeit, die Sie annullieren möchten, auf **K** klicken.

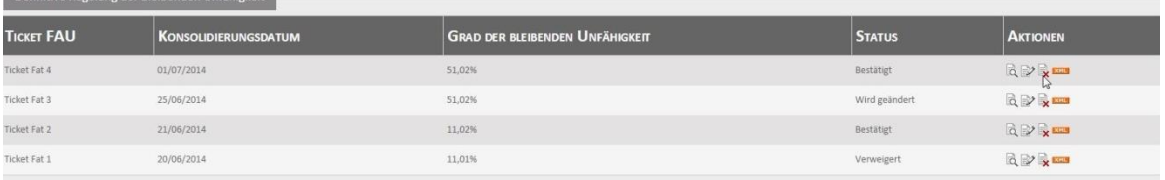

Sie kehren zur Übersicht der bleibenden Unfähigkeit zurück, ohne, dass Sie sie annullieren, indem Sie im Pop-up-Fenster auf "Nein" klicken. Wenn Sie die Annullierung durchführen möchten, klicken Sie auf "Ja".

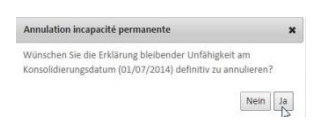

Nachdem Sie annulliert haben, empfangen Sie eine Mitteilung, und wird die bleibende Unfähigkeit aus der Liste entfernt.

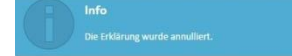

# <span id="page-23-0"></span>**Eine Akte abschließen und wiedereröffnen**

### <span id="page-23-1"></span>**Eine Akte abschließen**

Sie können eine bestehende Unfallakte, für die es eine Zulässigkeitserklärung gibt, abschließen. Sobald eine Akte abgeschlossen ist, kann diese nur noch eingesehen oder wiedereröffnet werden. Andere Handlungen sind dann nicht mehr möglich.

Sie schließen die Akte ab, indem Sie unten in der Akte auf "Abschließen" klicken.

Abschliessen Annullierung der Akte

Danach erscheint ein Pop-up-Fenster zur Bestätigung dieser Handlung. Sie kehren zur Übersicht der Akte zurück, ohne, dass Sie die Akte abschließen, indem Sie auf "Annullieren" klicken. Wenn Sie die Akte abschließen möchten, klicken Sie auf "Abschließen".

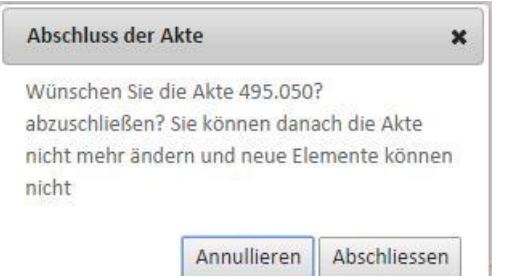

So kommen Sie automatisch zur Startseite und empfangen Sie eine Mitteilung, dass die Akte abgeschlossen wurde.

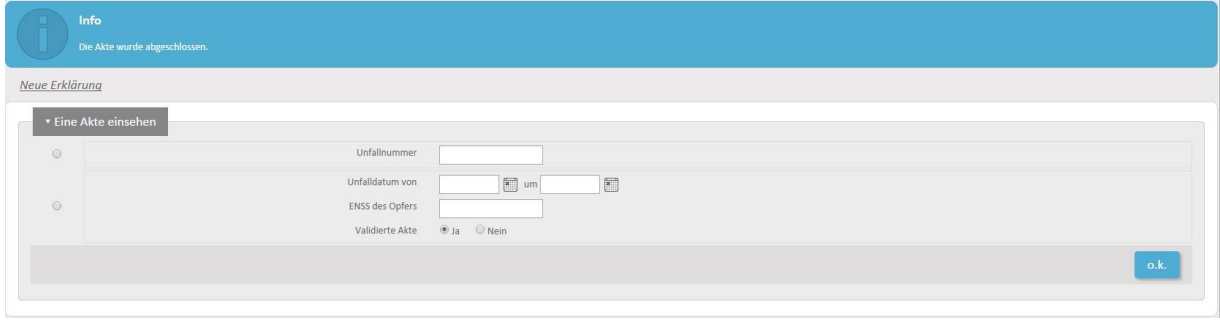

### <span id="page-23-2"></span>**Eine Akte wiedereröffnen**

Eine abgeschlossene Akte können Sie wiedereröffnen, indem Sie unten in der Akte auf "Wiedereröffnen" klicken.

Wiederöffnen

Danach erscheint ein Pop-up-Fenster zur Bestätigung dieser Handlung. Sie kehren zur Übersicht der Akte zurück, ohne, dass Sie die Akte wiedereröffnen, indem Sie auf "Annullieren" klicken. Wenn Sie die Akte tatsächlich wiedereröffnen möchten, klicken Sie auf "Wiedereröffnen".

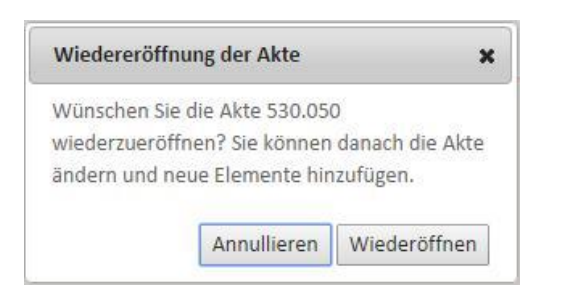

So kommen Sie automatisch zur Startseite und empfangen Sie eine Mitteilung, dass die Akte wiedereröffnet wurde.

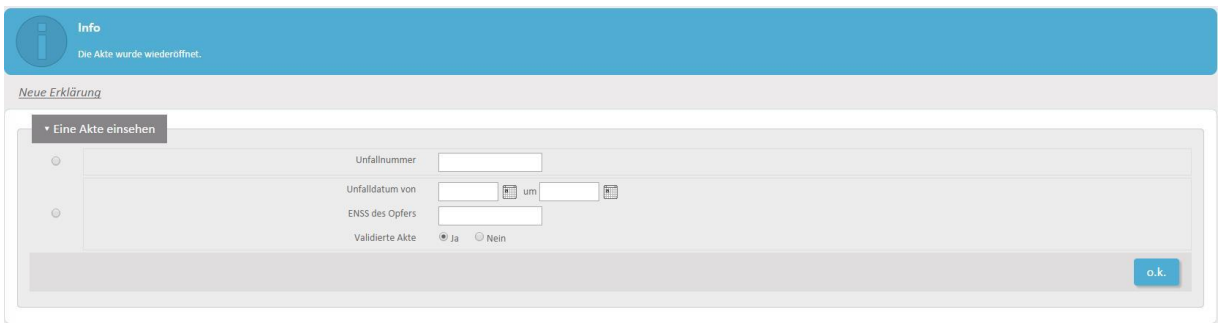

# <span id="page-25-0"></span>**Annullieren einer Akte**

Es ist auch möglich, die Akte zu annullieren. Dies geschieht über die blaue Schaltfläche auf der Seite der Akte unten (1).

Um eine Meldung annullieren zu können, muss der Status der Arbeitsunfallmeldung "grün" sein.

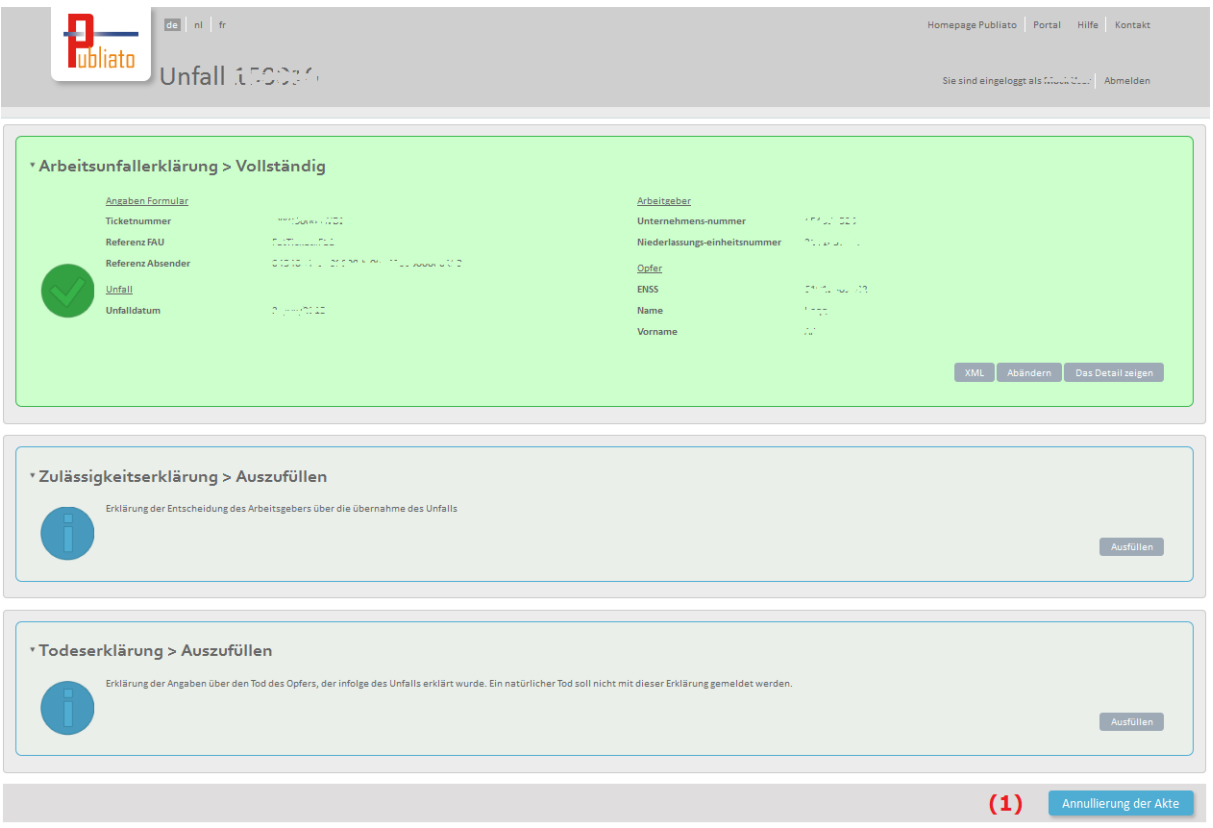